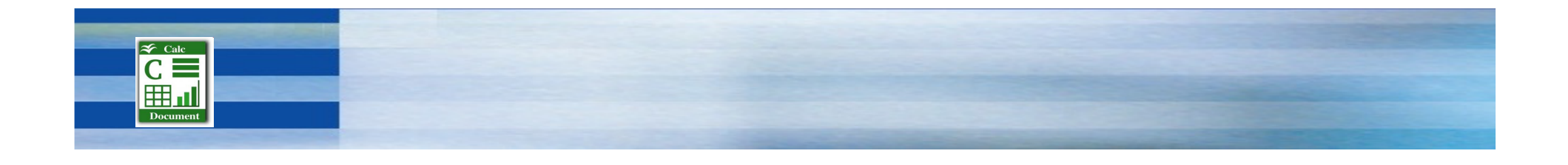

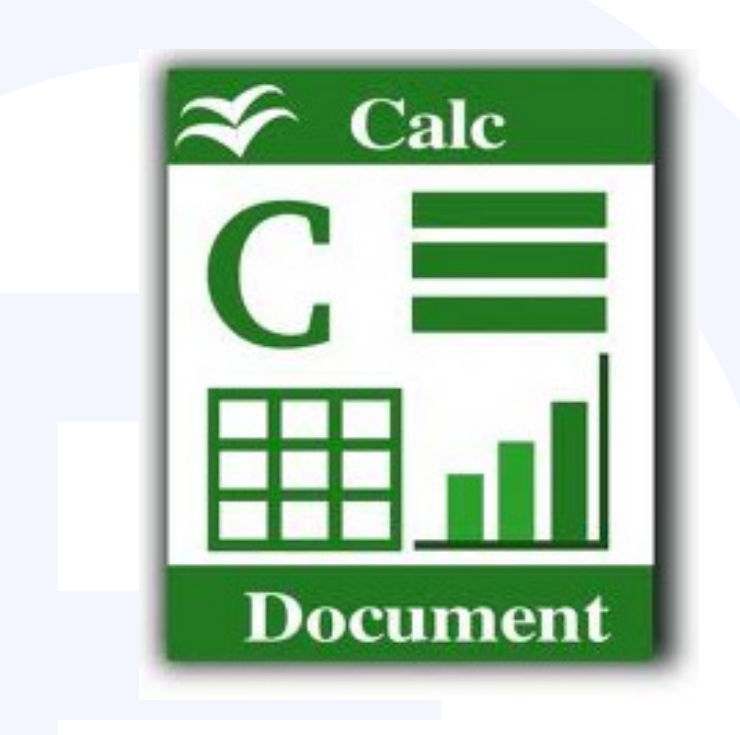

# Le tableurLibre Office Calc

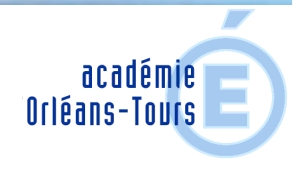

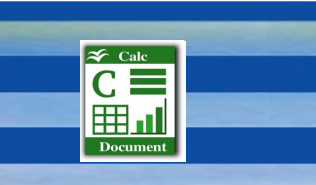

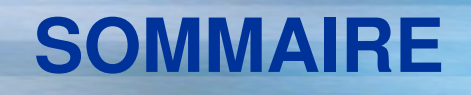

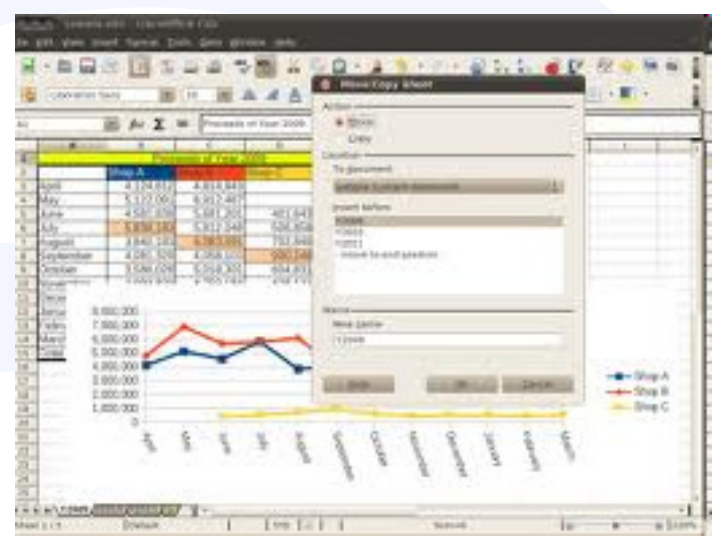

- Introduction
- Importation de données texte
- Mise en forme de tableaux
- Les formules
- Les graphiques
- Les tableaux croisés dynamiques

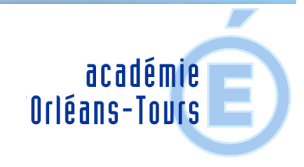

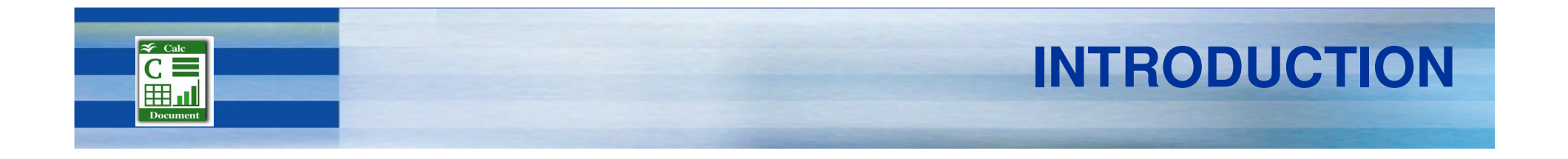

Calc est un tableur graphique. C'est une application conçue pour créer des tableaux et des graphiques, contenus dans des "feuilles de calcul".

Les feuilles de calcul, munies chacune d'un onglet, sont regroupées dans un classeur.

 Cliquer sur un onglet permet d'afficher la feuille correspondante. Par défaut, le classeur comporte 3 feuilles, donc 3 onglets.

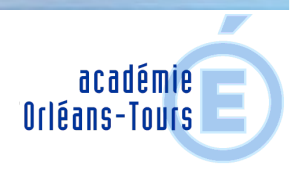

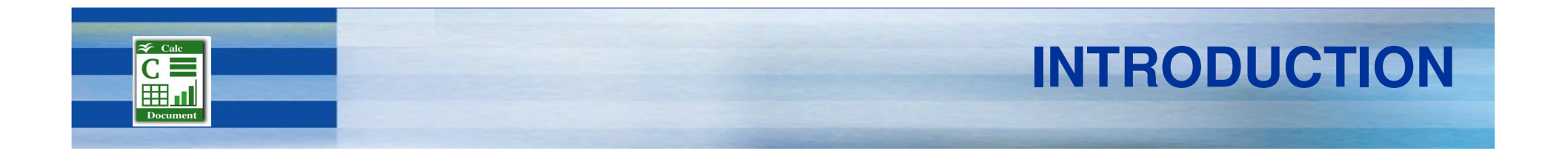

### La feuille de calcul

Une feuille de calcul comporte :

- - Des colonnes, dont les cases d'en-tête sont nommées de A à Z, puis de AA à AZ, puis de BA à BZ, de CA à CZ, et ainsi de suite.
- -Des lignes, dont les cases d'en-tête sont numérotés de 1 à 65 536

Chaque cellule est référencée par la lettre, ou les deux lettres, de sa colonne, suivie du numéro de sa ligne. Ex. : E9 ou GW752

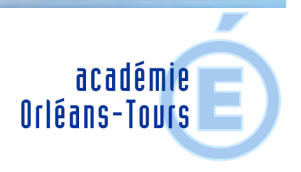

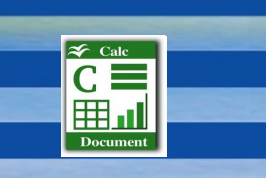

### **Importation de données texte**

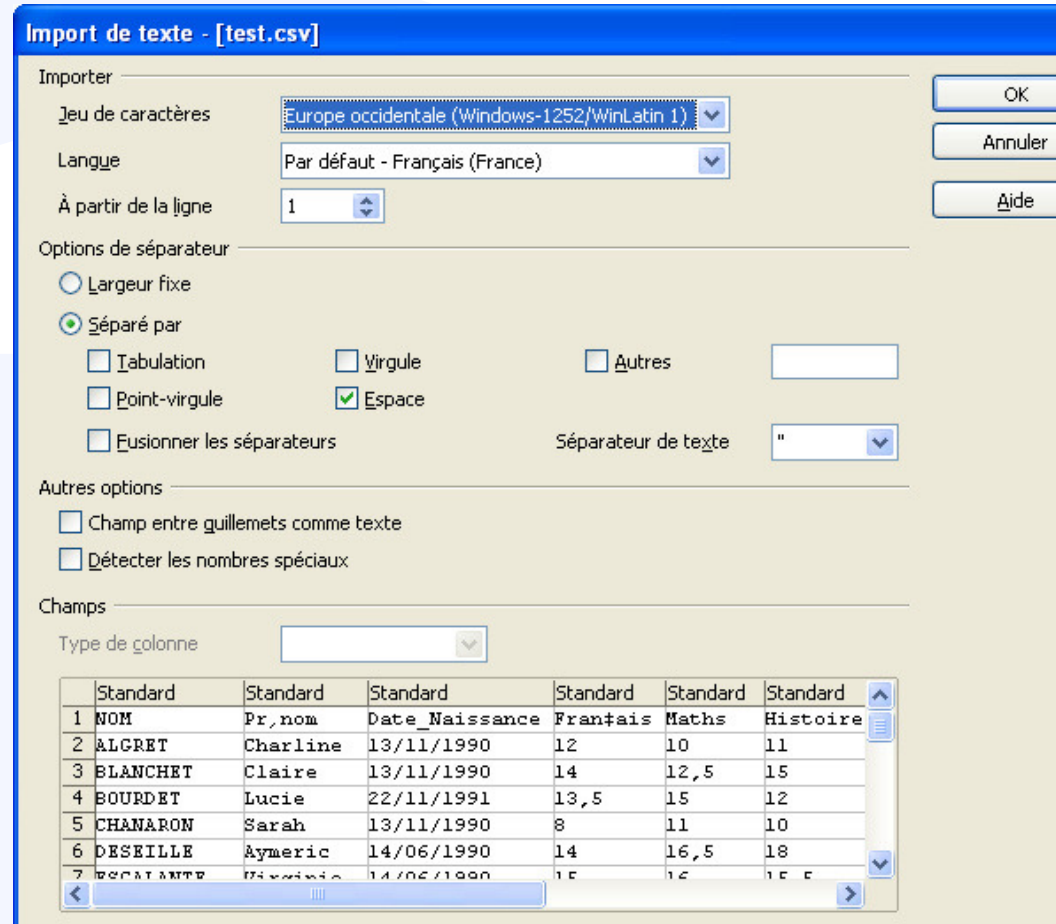

### Pour importer un fichier texte (.csv)

Menu Fichier puis Ouvrir

Sélectionner le fichier .csv

La fenêtre d'import de texte apparaît.

Choisir le séparateur qui permet de constituer un tableau approprié.

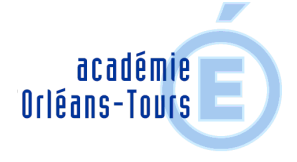

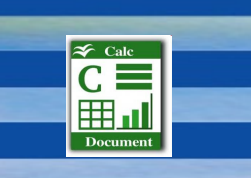

### **Mise en forme de tableaux**

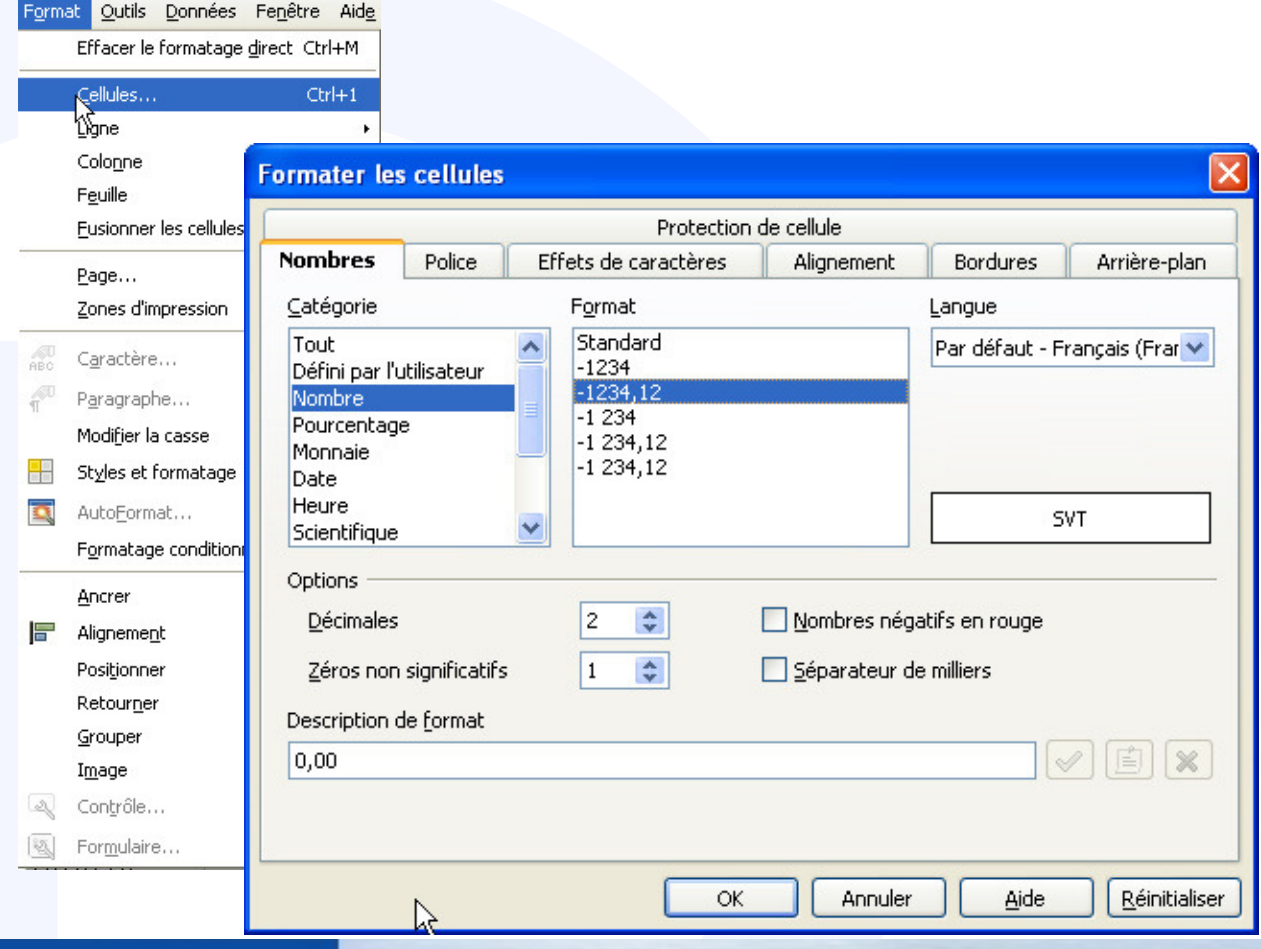

#### Formater les cellules

Menu Format puisCellules…

Plusieurs onglets pour mettre en forme les cellules :format des données,police de caractères,couleurs,bordures…

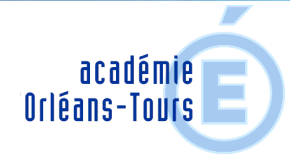

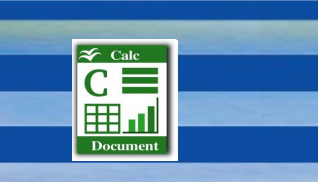

### **Mise en forme de tableaux**

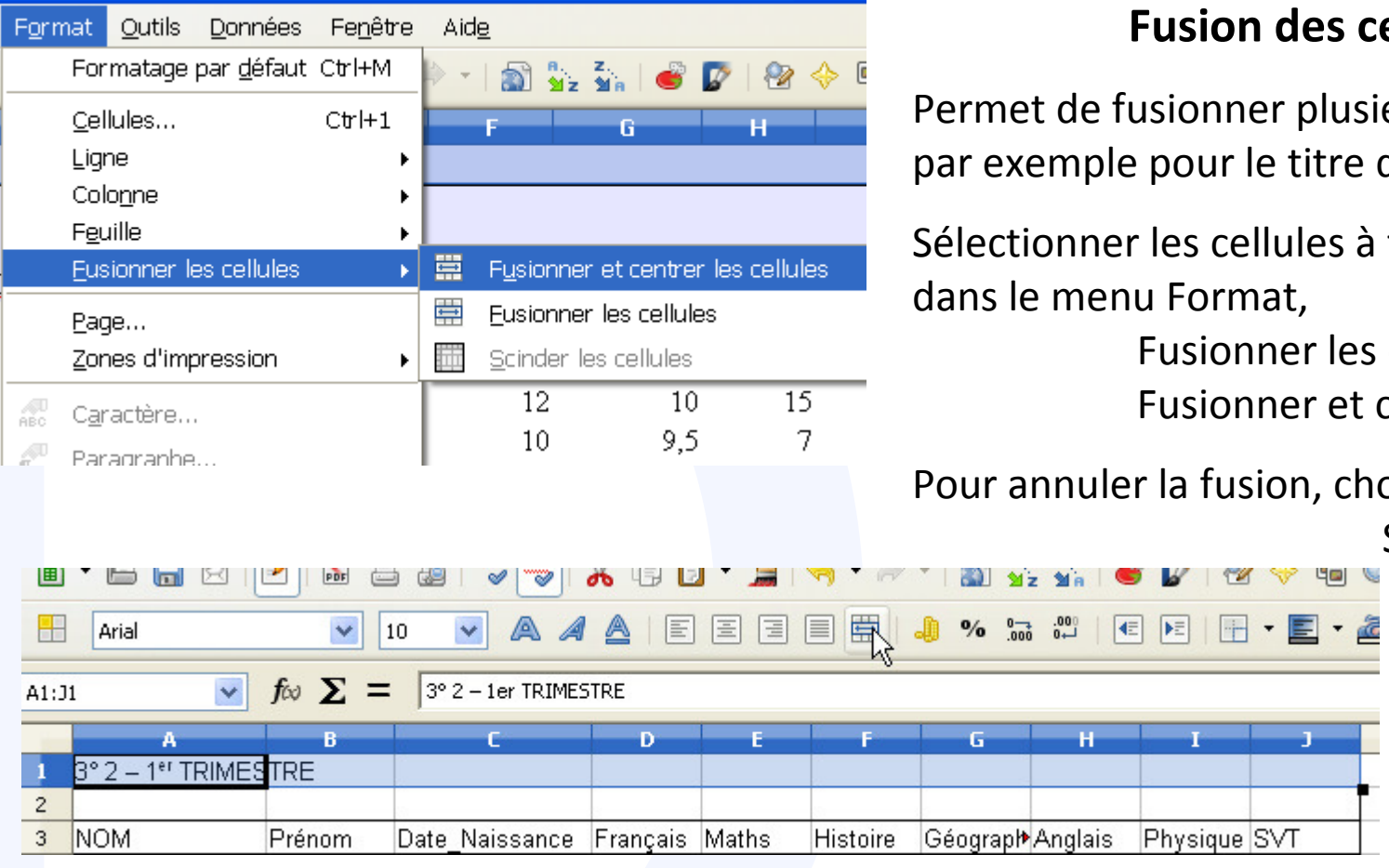

#### s cellules

lusieurs cellules, tre du tableau.

es à fusionner, puis

les cellules Fusionner et centrer les cellules.

choisir...

Scinder les cellules

ou cliquer sur l'icône fusionner

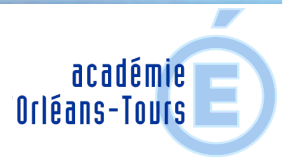

## **Mise en forme de tableaux**

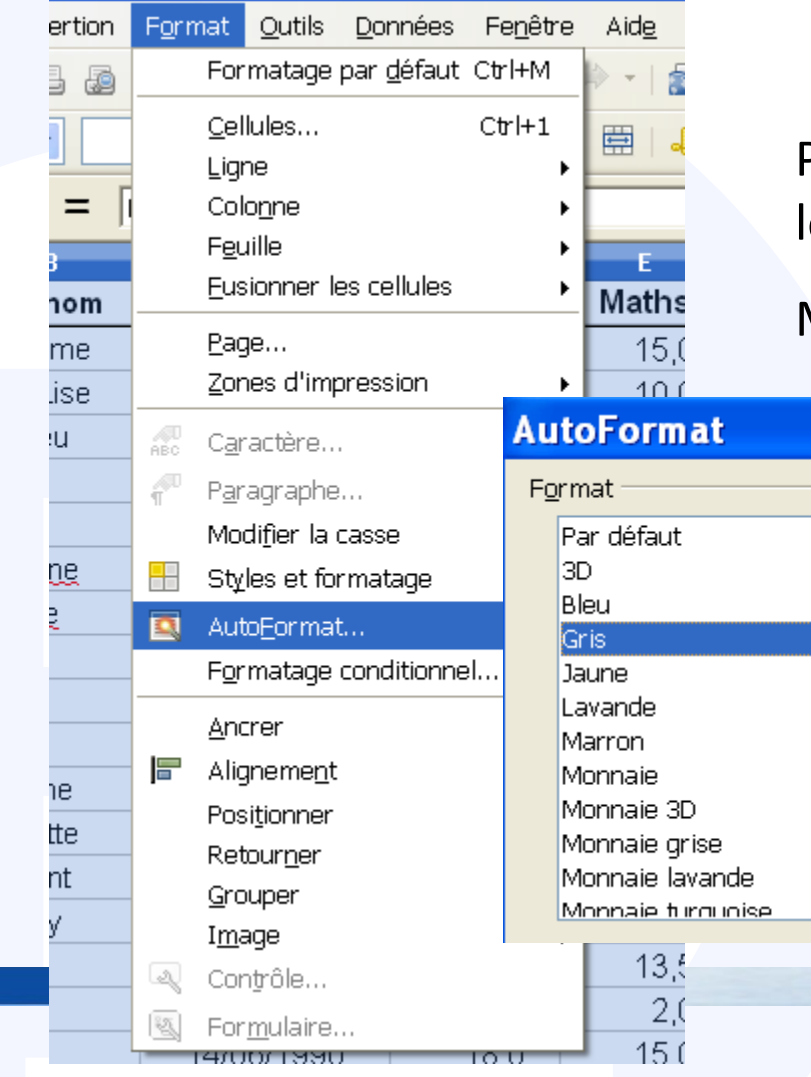

#### Mise en forme automatique

Permet de mettre en forme automatiquement les tableaux suivant des modèles prédéfinis.

Menu Format puis AutoFormat…

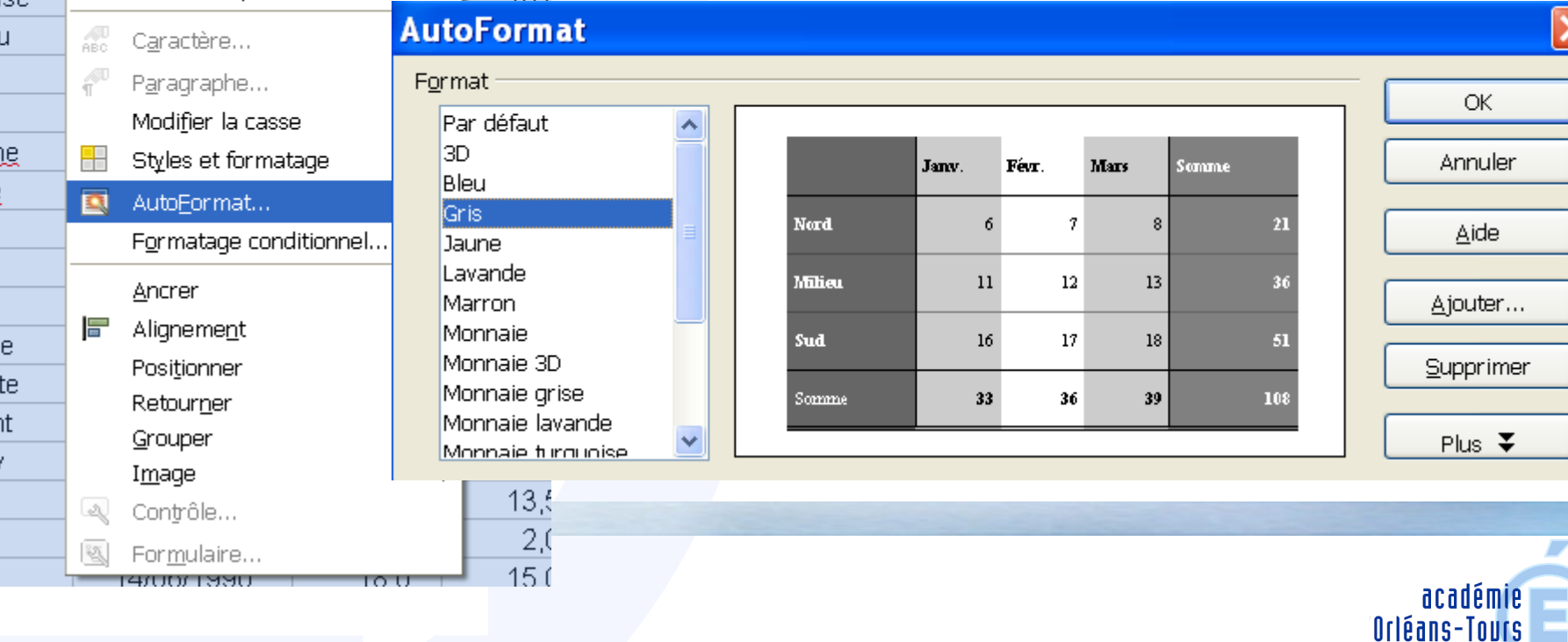

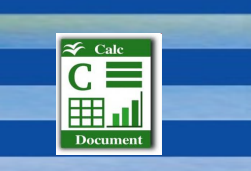

## **Formatage conditionnel**

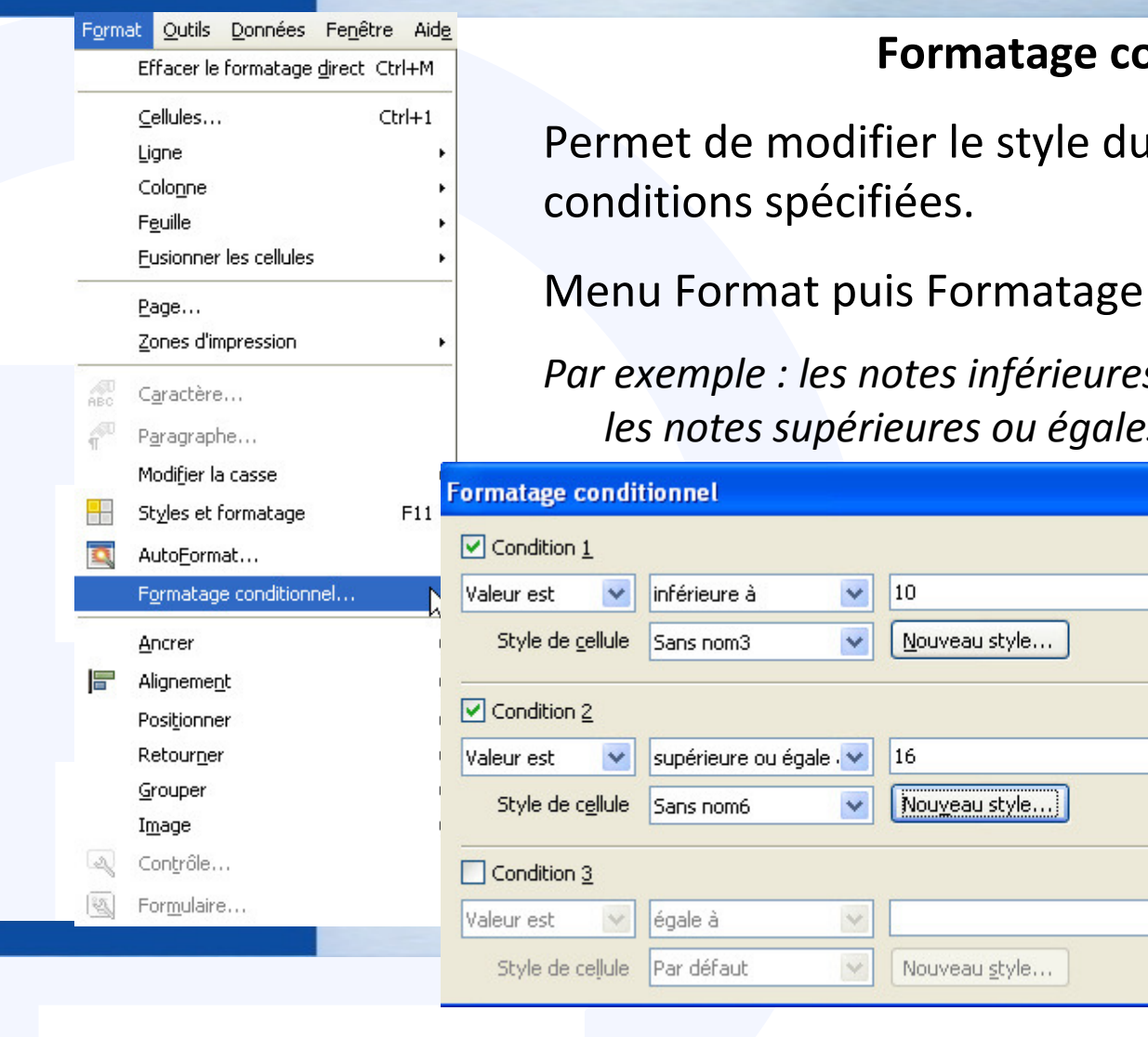

#### onditionnel

u texte en fonction des

conditionnel...

es à 10 seront en rouge, les à 16 seront en vert.

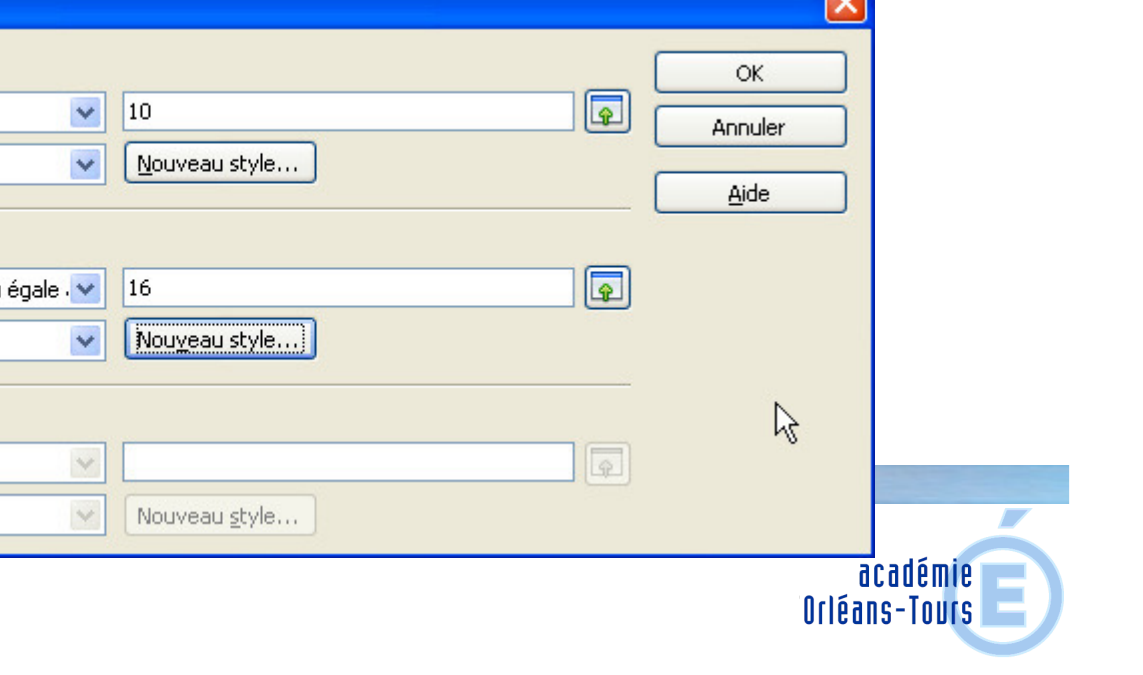

ज

## **Les formules**

#### Saisie d'une formule de calcul

- |₩ ing and and an  $|10|$  $\checkmark$  $\%$   $\frac{0}{100}$  $= (32+12+H2)/3$ G.  $H$  $\mathsf{L}$  $\overline{1}$ Séo EdCivique Anglais Physique SVT Moyenne  $13.5 = (J2 + I2 + H2)/3$  $14,5$ Пa 95I 11  $14,5$ -15 14  $11$ -15  $40<sub>1</sub>$  $\overline{40}$  $4F$  $40$  $4.5\degree F$
- Se placer dans la cellule du résultat, taper le signe <sup>=</sup>

- Sélectionner la première valeur entrant dans le calcul

- Saisir l'opérateur
	- + pour addition
	- pour soustraction
	- \* pour multiplication
	- / pour division% pour pourcentage
- Sélectionner la cellule suivante,

et taper entrer pour valider.

Il est possible d'utiliser plusieurs opérateurs dans uneformule. Compléter par des parenthèses si nécessaire.

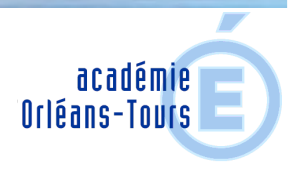

### **Les formules**

ou cliquer sur l'icône

académie Orléans-Tours

Assistant fonctions

#### reOffice Calc

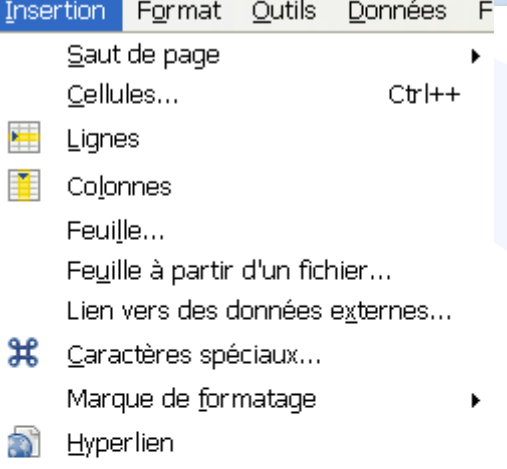

#### Fonction... Ctrl+F2 Liste des fonctions Noms Commentaire Fichier Édition Affichage Insertion Format Outils Données Image **窗** Vidéo et son  $\blacksquare$  .  $\blacksquare$ Objet

Diagramme... Cadre flottant

### Les fonctions

Les fonctions sont des formules de calcul prédéfinies.

Menu Insertion, puis Fonction…

**RBC** RBC

Les fonctions sont rangées par catégories.

Exemples : Somme, Moyenne, Max, Min,

Majuscule, Minuscule….

 $\sum_{\text{PDF}}$ 

 $\checkmark$ 

 $f_{\mathbb{R}}\Sigma$  =

 $|10$ 

 $\overline{\nu}$ 

 $\checkmark$ 

 $\mathsf{A}$ 

 $\Box$ 

Arial

H

**B32** 

 $\mathbf{1}$  $\sim$ 

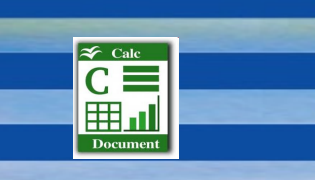

### **Les formules**

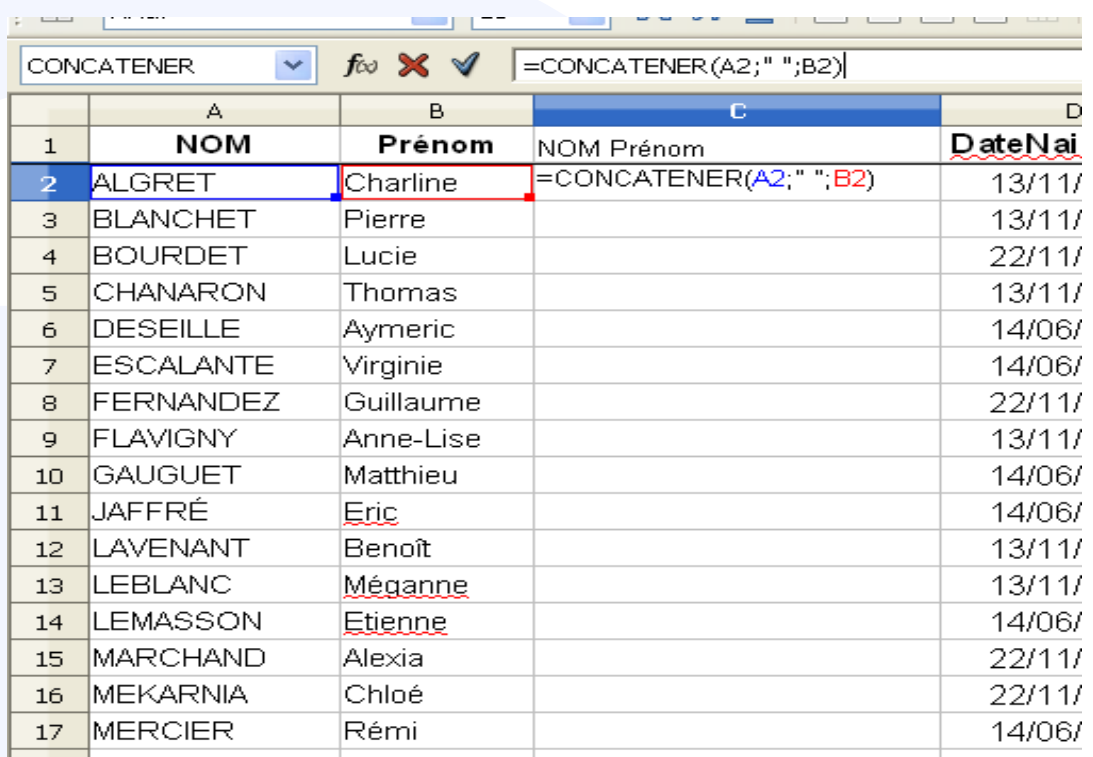

#### La concaténation de cellule

Il existe la fonction CONCATENER Utile pour prendre les valeurs de caractères qui se trouvent dans des cellules distinctes pour n'en former qu'une seule.

Exemple : créer la colonne Nom Prénom à partir des deux colonnes Nom et Prénom sans oublier d'ajouter un espace entre les deux.Séparer les valeurs par ;Mettre entre " " les caractères à ajouter.

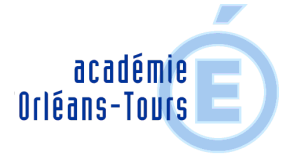

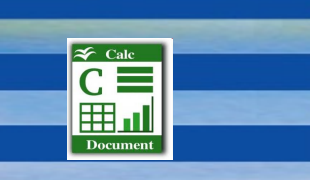

## **Les graphiques**

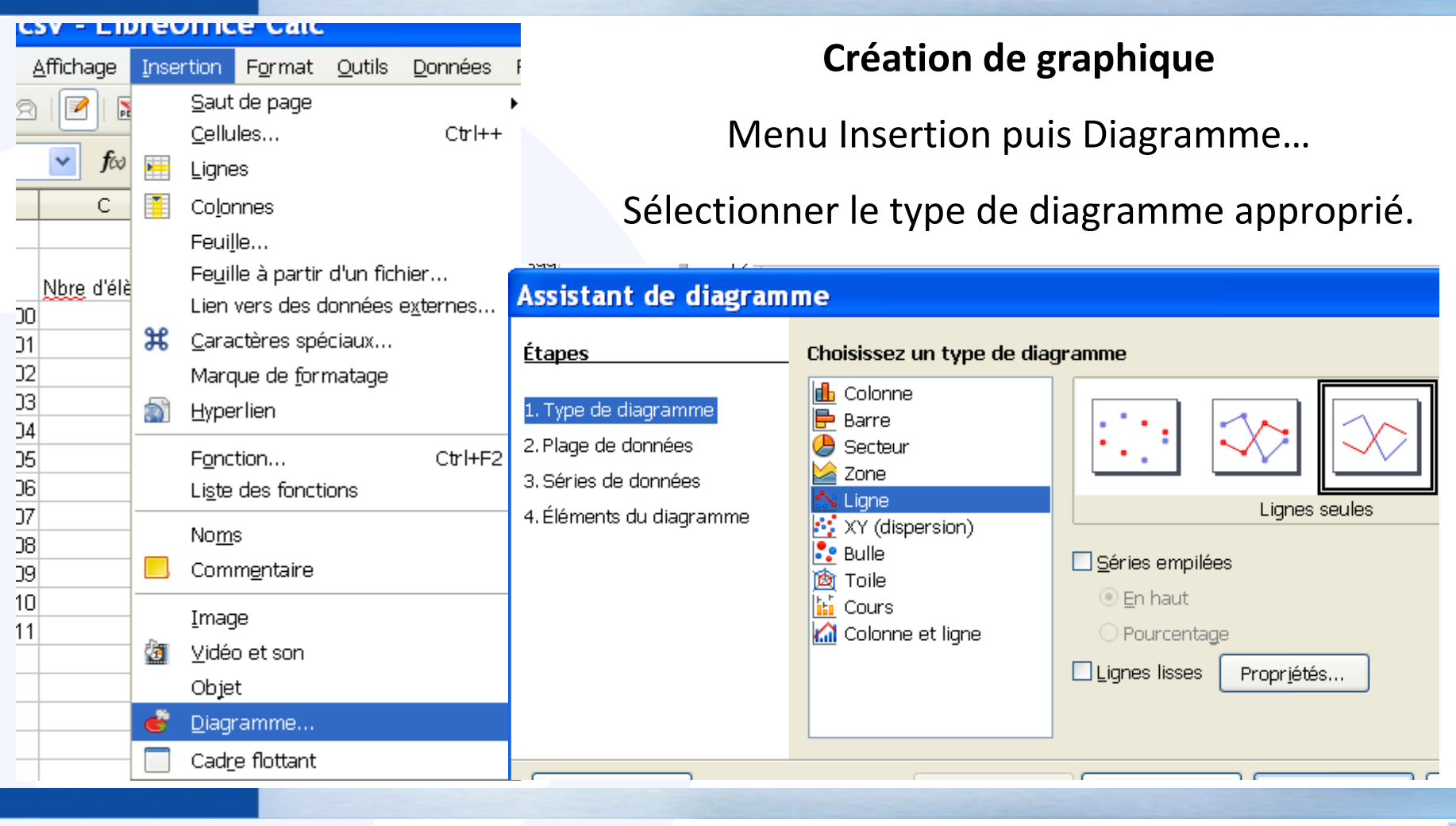

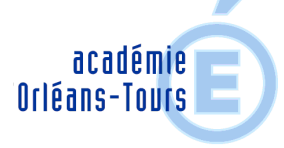

### **Les graphiques**

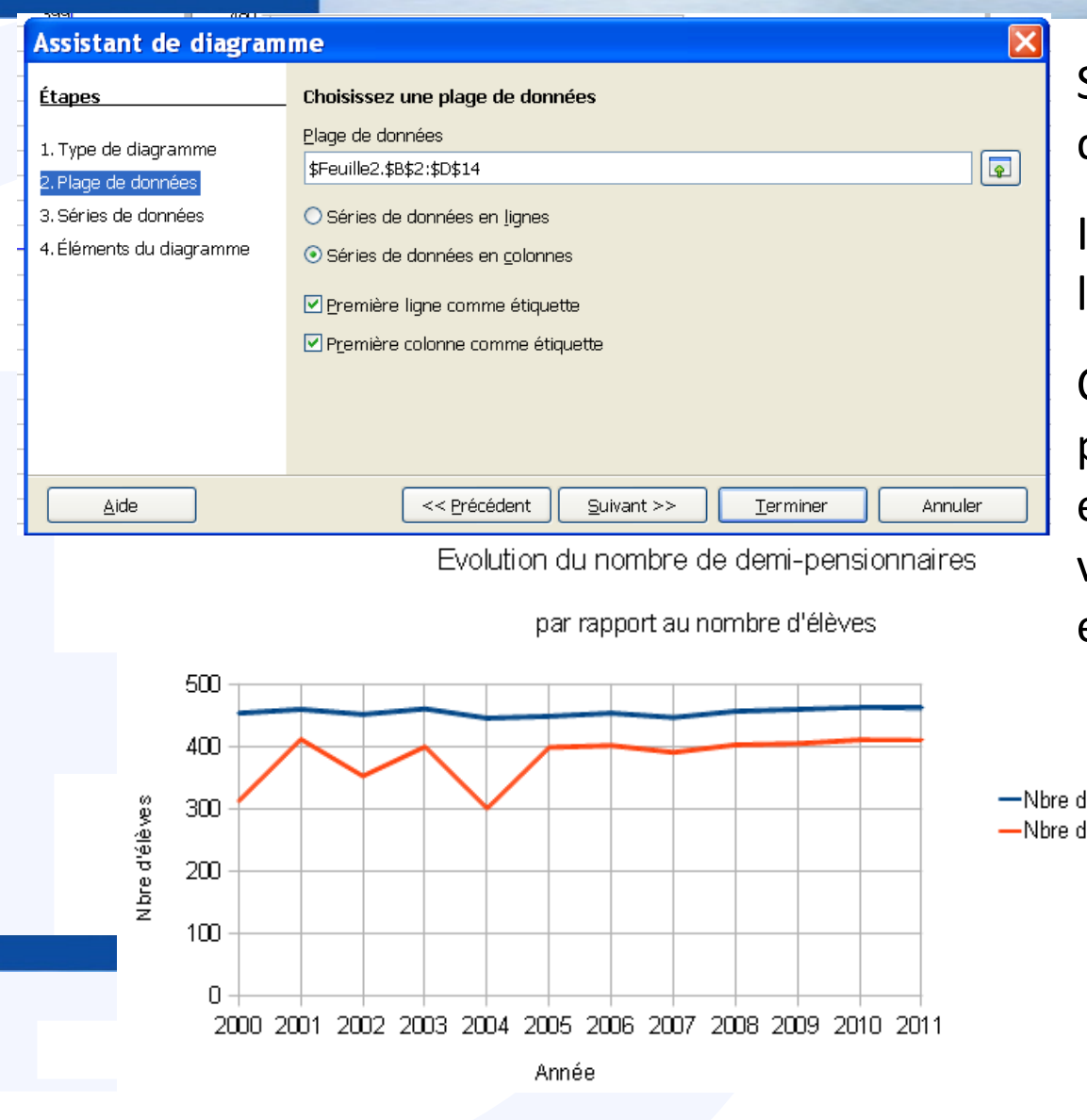

Sélectionner les plages de données.

Indiquer si les données sont en lignes ou en colonnes.

Cocher première ligne et première colonne comme étiquette pour conserver les valeurs de X (colonnes)et Y (lignes) du graphique.

ľélèves de demi-pensionnaires

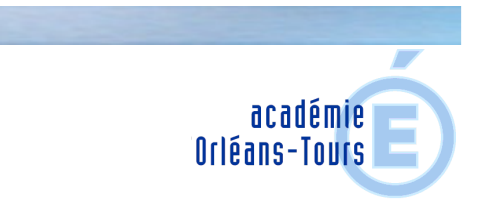

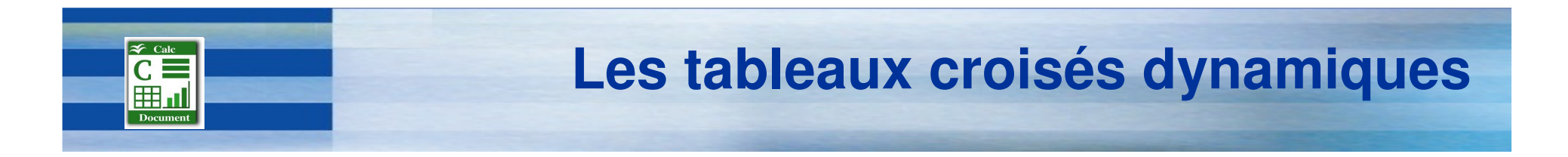

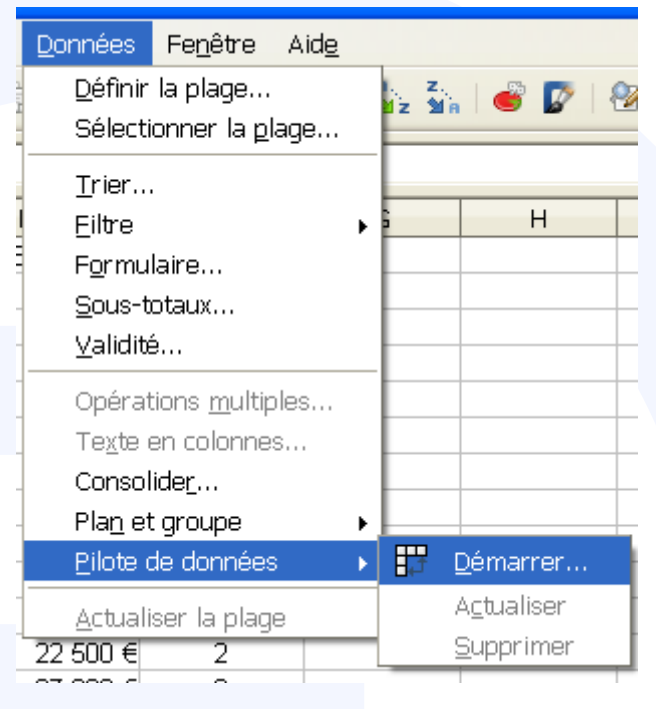

#### Un tableau croisé dynamique

permet de faire la synthèse et d'analyser des données provenant d'une série de données.

Menu Données,Pilotes de donnéespuis Démarrer…

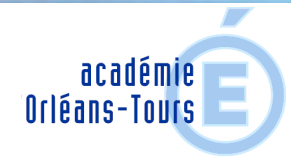

### **Les tableaux croisés dynamiques**

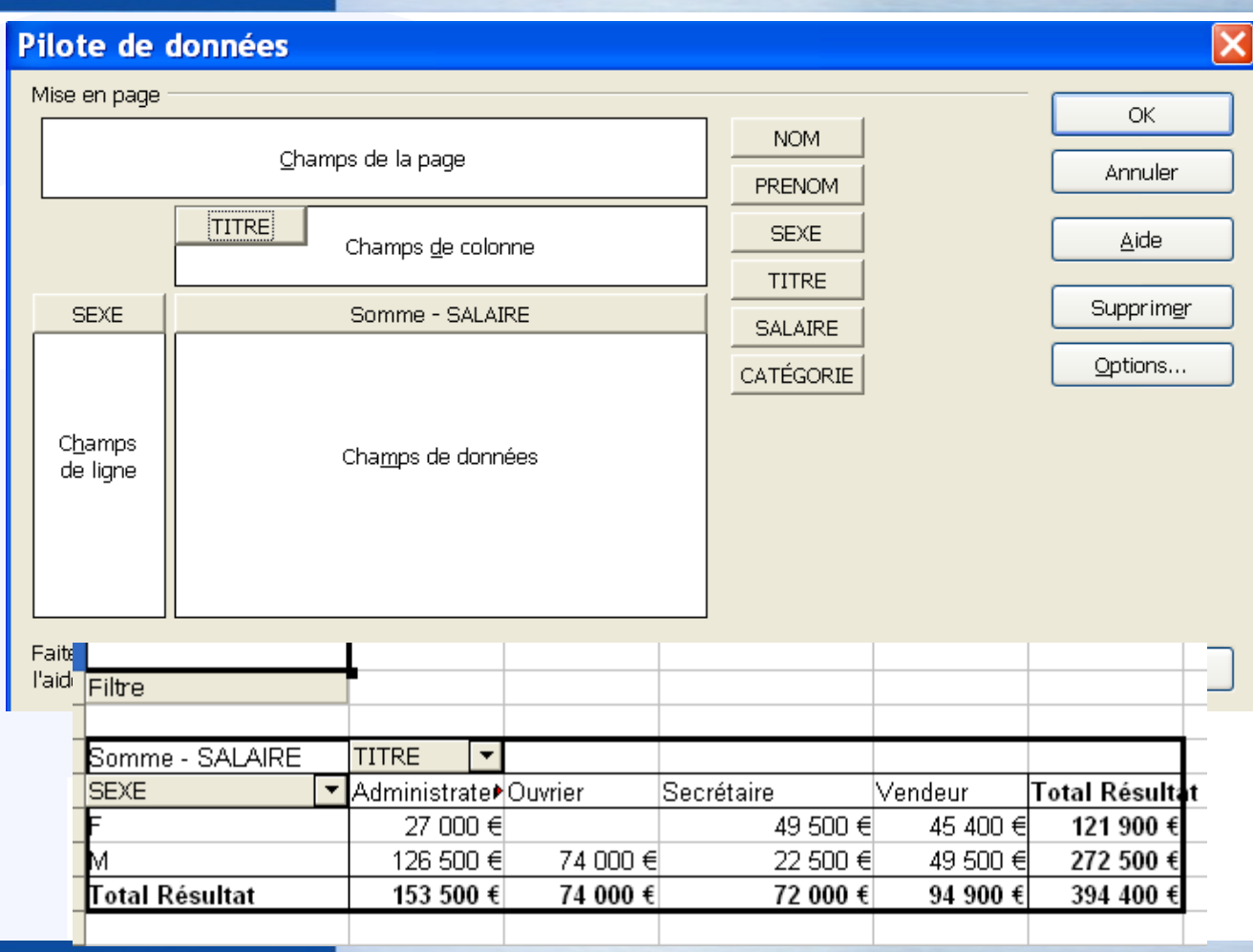

Sélectionner les informations qui apparaîtront dans le tableau puis leur emplacement.

OK pour valider

Attention ! les données ne sont pas actualisées en temps réel.Sélectionner le tableau croisé puis dans le menu 'Données', 'Pilote de données 'sélectionner 'actualiser'.

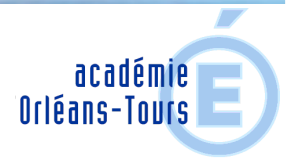